UNIVERISTETI I PRISHTINËS HASAN PRISHTINA

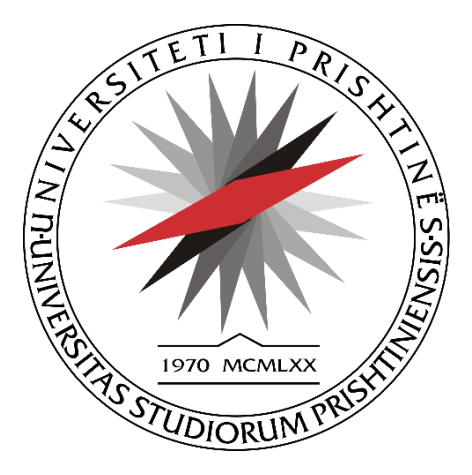

# **UDHËZUES PËR APLIKIM ONLINE**

# Përmbajtja

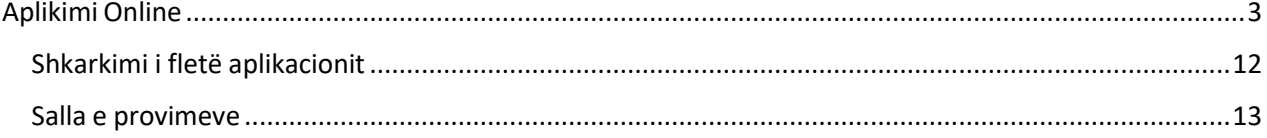

# <span id="page-2-0"></span>Aplikimi Online

Për të aplikuar në Universitetin e Prishtinës "Hasan Prishtina" në ndonjërin nga Programet e studimit në fakultetet e Univeristetit të Prishtinës "Hasan Prishtina" fillimisht ju duhet të hapni ndonjërin nga shfletuesit (Brouseret) e mëposhtëm:

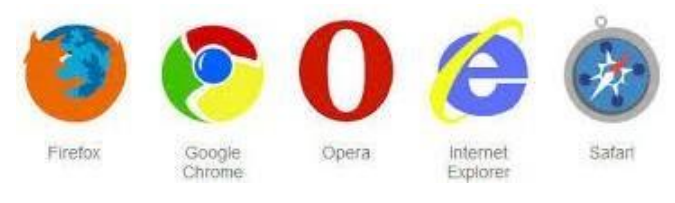

*Figure 1 Lista e Shfletuesve*

Pastaj shënoni linkun **https://apliko.uni-pr.edu/**, me ç 'rast ju shfaqet forma e mëposhtme për plotësimin e tëdhënave personale, të dhënave për shkollim, si dhe të dhënat rreth aplikimit,

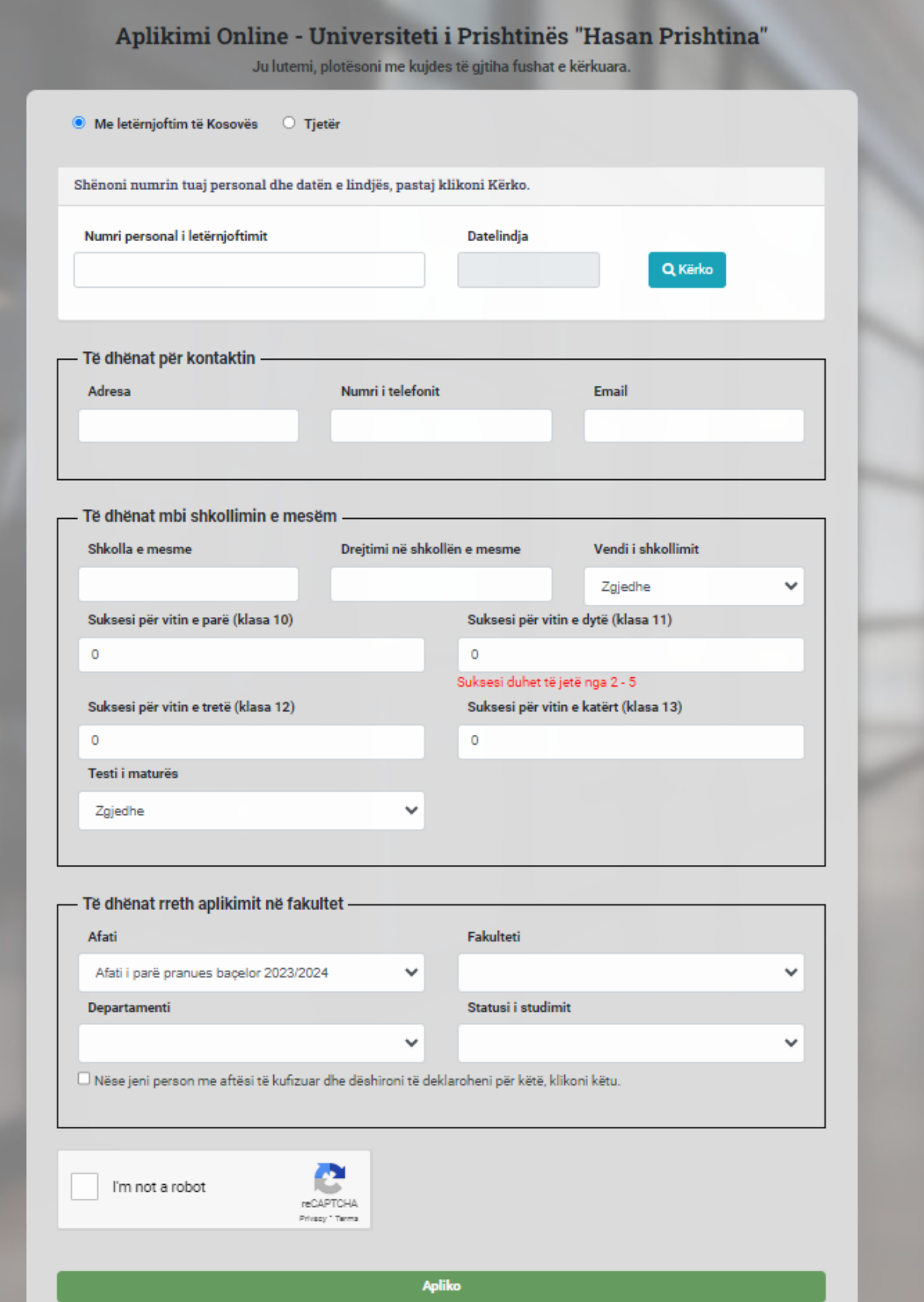

*Figure 2. Aplikimi Online - Të dhënat Personale*

Këtu plotësoni këto të dhëna:

**Emri**: *Shënoni Emrin*

**Emri i Prindit**: *Shënoni Emrin e Prindit*

**Mbiemri**: *Shënoni Mbiemrin*

**Numri personal i letërnjoftimit**: Shënoni *Numrin personal* të letërnjoftimit

**Datëlindja**: Shënoni datën e saktë në formatin *Dita/Muaji/Viti* (Shembull: 26/05/1992), ose zgjidhni nga kalendari datën e lindjes.

**Gjinia**: Përcaktoni *Gjininë*

**Shteti i lindjes**: Zgjidhni nga lista *Shtetin* ku keni lind.

**Komuna**: Nëse keni lindur në Kosovë dhe zgjidhni nga lista Shtetin e lindjes **Kosovë** atëherë te Komuna ju shfaqen të gjitha Komunat e Republikës së Kosovës, dhe zgjidhni saktësisht Komunën ku keni lind.

Nëse nga lista *Shteti i lindjes* zgjidhni shtet tjetër, atëherë te komuna ju shënoni **Emrin e Komunës** saktësish ku keni lindur.

**Vendlindja**: Nëse keni lindur në Kosovë dhe zgjidhni nga lista Komunën ku keni lindur, atëherë te *Vendlindja* ju shfaqën të gjithë vendlindjet e mundshme në kuadër të komunës që keni zgjedhur nga lista. Zgjidhni saktësisht vendin e lindjes ku keni lindur.

Nëse nga lista *Shteti i lindjes* zgjidhni shtet tjetër, atëherë te Vendlindja ju shënoni **Emrin e Vendlindjes** saktësish ku keni lindur.

**Kombësia**: Nëse keni lindur në Kosovë dhe zgjidhni nga lista Shtetin e lindjes Kosovë, atëherë te Kombësia do të ju shfaqen në listë të gjitha Kombësitë që ekzistojnë në Kosovë. Zgjidhni nga lista saktësisht kombësinë tuaj.

**Shteti i Vendbanimit**: Zgjidhni nga lista Shtetin ku banoni.

**Komuna e vendbanimit**: Nëse vendbanimin e përhershëm e keni në **Kosovë** dhe nga lista Shteti i vendbanimit e zgjidhni Kosovë atëherë te Komuna e vendbanimit do të ju shfaqën të gjitha Komunat e Republikës së Kosovës, dhe zgjidhni saktësisht Komunën ku banoni.

**Vendbanimi**: Nëse keni vendbanim të përhershëm në Kosovë dhe zgjidhni nga lista Komunën ku keni banoni, atëherë te *Vendbanimi* ju shfaqën të gjithë vendbanimet e mundshme në kuadër të komunës që keni zgjedhur nga lista. Zgjidhni saktësisht vendin ku keni banoni.

**Shtetësia**: Zgjidhni nga lista saktësisht *Shtetësinë* tuaj.

**Adresa**: Shënoni saktësisht *Adresën* ku banoni

**Numri i telefonit**: Shënonisaktësisht *numrin e telefonit* tuaj, në formatin +3774 , +386, +355, +381 etj.

**Email**: Shënoni saktësisht *e-mailin* tuaj, e-mail në të cilin pastaj do të vije konfirmimi për aplikim që keni bërë.

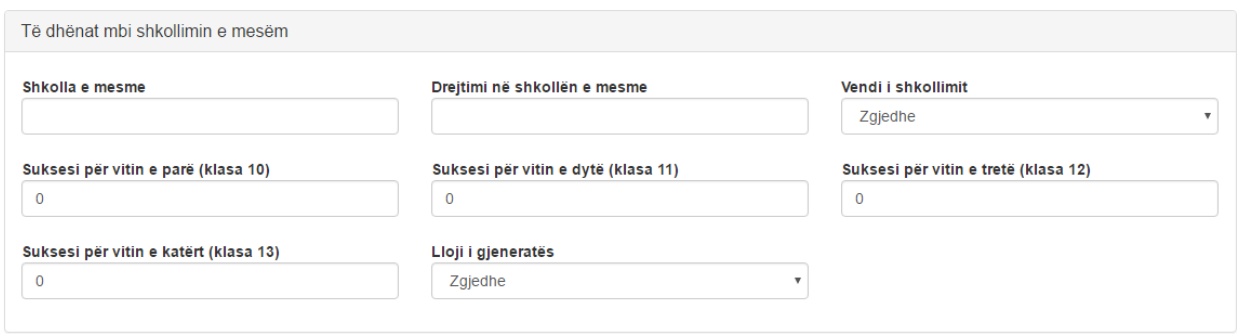

*Figure 3 Të dhënat mbi shkollimin e mesëm*

Gjatë aplikimit duhet të jepni të dhënat për shkollimin e mesëm

**Shkolla e mesme**: Shënoni *Emrin e shkollës* ku keni kryer shkollën e mesme.

**Drejtimi në shkollën e mesme**: Shënoni *Drejtimin* që keni përfunduar në shkollën e mesme

**Vendi i shkollimit**: Në listë do të shfaqën vendet e shkollimit si më poshtë

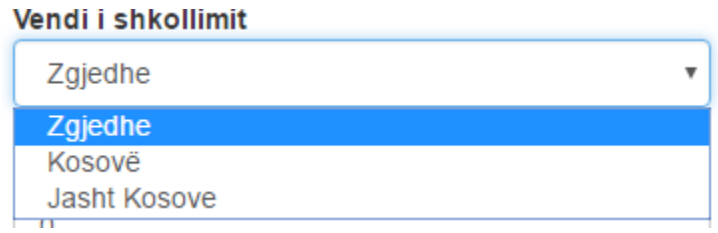

*Figure 4 Vendi i Shkollimit*

Nëse shkollimin keni përfunduar në *Kosovë*, atëherë zgjidhni nga lista **Kosovë**, nëse jeni duke aplikuar me kuota të veçanta për *Kandidatët Jo-Kosovarë* sipas konkursit, atëherë zgjidhni nga lista **Mali i Zi, Presheva, Bujanovci dhe Metvexha**, me ç 'rast gjatë shpalljeve të rezultateve do të publikohet listë e veçantë sipas kritereve që janë të përcaktuara në konkurs.

**Shënim**: Nëse jeni *kandidat Jo-Kosovarë* dhe dëshironi të aplikoni me kuota të barabarta më kandidatët *Kosovarë* atëherë duhet që te vendi i shkollimit të zgjidhni **Kosovë**.

**Suksesi për vitin e parë (klasa 10):** Shënoni suksesin e shkollës së mesme për *klasën e 10* apo *vitin e parë* që keni përfunduar. Vlera që lejohet të shënohet është nga 2 deri në 5.

**Suksesi për vitin e dytë (klasa 11)**: Shënoni suksesin e shkollës së mesme për *klasën e 11* apo *vitin e dytë* që keni përfunduar. Vlera që lejohet të shënohet është nga 2 deri në 5.

**Suksesi për vitin e tretë (klasa 12)**: Shënoni suksesin e shkollës së mesme për *klasën e 12* apo *vitin e tretë* që keni përfunduar. Vlera që lejohet të shënohet është nga 2 deri në 5.

**Suksesi për vitin e katërt (klasa 13)**: Shënoni suksesin e shkollës së mesme për *klasën e 13* apo *vitin e katërt* që keni përfunduar. Vlera që lejohet të shënohet është nga 0 deri në 5.

**Lloji i gjeneratës**: Nëse keni zgjedhur që vendin e shkollimit e keni përfunduar në Kosovë, atëherë te lloji i gjeneratës në listë shfaqen tri lloje të gjeneratës si në vijim:

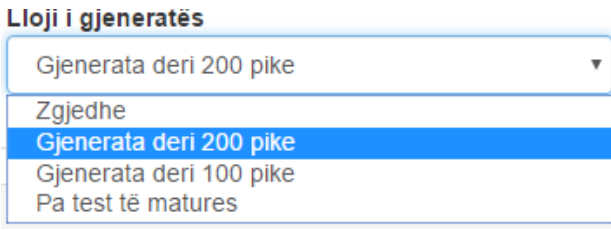

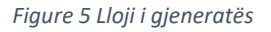

- *Gjenerata deri në 200 pikë*, zgjidhni këtë gjeneratë nëse keni përfunduar në shkollën e mesme me test të maturës në vitin 2014, 2015 apo 2016.
- *Gjenerata deri në 100 pikë*, zgjidhni këtë gjeneratë nëse keni përfunduar shkollimin e mesëm me test të maturës para vitit 2013.

- *Pa test të maturës*, zgjidhni këtë gjeneratë nëse keni përfunduar shkollimin e mesëm pa test të maturës.

Nëse keni zgjedhur llojin e *gjeneratës deri në 200 pikë*, atëherë ju shfaqet rubrika *Pikët në Provim të maturës*, ku do të zgjidhni saktësisht sa pikë keni marr në testin e maturës. **Shënim**: Në listë keni Maksimumi 200 pikë, dhe minimumi 80 pikë.

Nëse keni zgjedhur *llojin e gjeneratës deri në 100 pikë*, atëherë ju shfaqet rubrika *Pikët në Provim të maturës*, ku do të zgjidhni saktësisht sa pikë keni marr në testin e maturës. **Shënim**: Në listë keni Maksimumi 100 pikë, dhe minimumi 40 pikë.

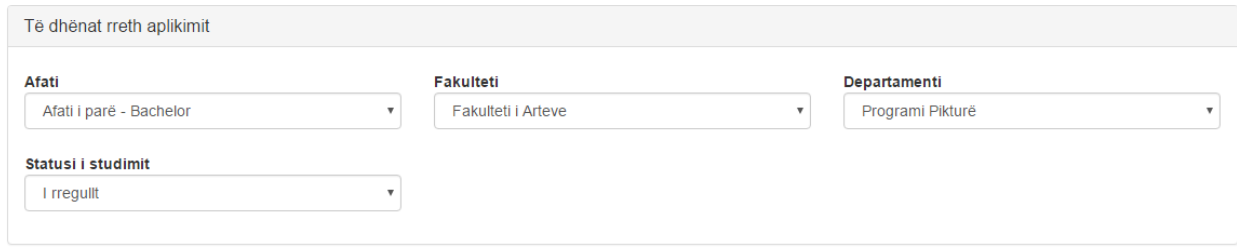

#### *Figure 6 Të dhënat rreth aplikimit*

Te të dhënat rreth aplikimit duhet të plotësoni këto të dhëna:

**Afati**: Shfaqet *afati* në të cilin jeni duke aplikuar

**Fakulteti**: Zgjidhni nga lista saktësisht *Fakultetin* në të cilin jeni duke aplikuar

**Departamenti**: Zgjidhni nga lista saktësisht *Departamentin*, *Drejtimin* apo *Programin e studimit* në të cilin jeni duke aplikuar

**Statusi i studentit**: Zgjidhni nga lista saktësisht *statusin* në të cilin jeni duke aplikuar, *I rregullt* apo **Me korrespodencë**.

Pas plotësimit të komplet të dhenve ju duhet të klikoni në butonin

Nëse nuk i keni plotësuar të dhënat, atëherë do të ju shfaqet mesazhi informues për gabim, varësisht ku nuk i keni dhënë të dhënat.

Apliko

Nëse janë plotësuar të gjitha të dhënat siç duhet, atëherë do të shfaqet ky informacion:

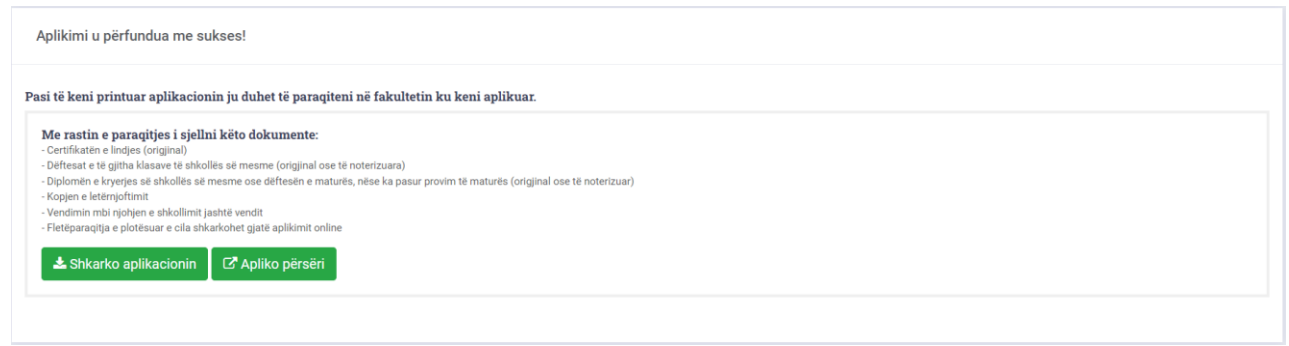

#### *Figure 7 Fletëparaqitja*

Klikoni në shkarko aplikacionin për të shtypur aplikacionin për aplikimin që kenibërë.

Forma si do të duket fletëparaqitja janë si më poshtë:

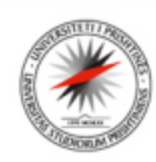

# **UNIVERSITETI I PRISHTINËS "HASAN PRISHTINA"**

### **FLETËPARAQITJE**

Në bazë të konkursit për pranimin e studentëve të rinj për vitin akademik 2023/2024 paraqitem për regjistrim në:

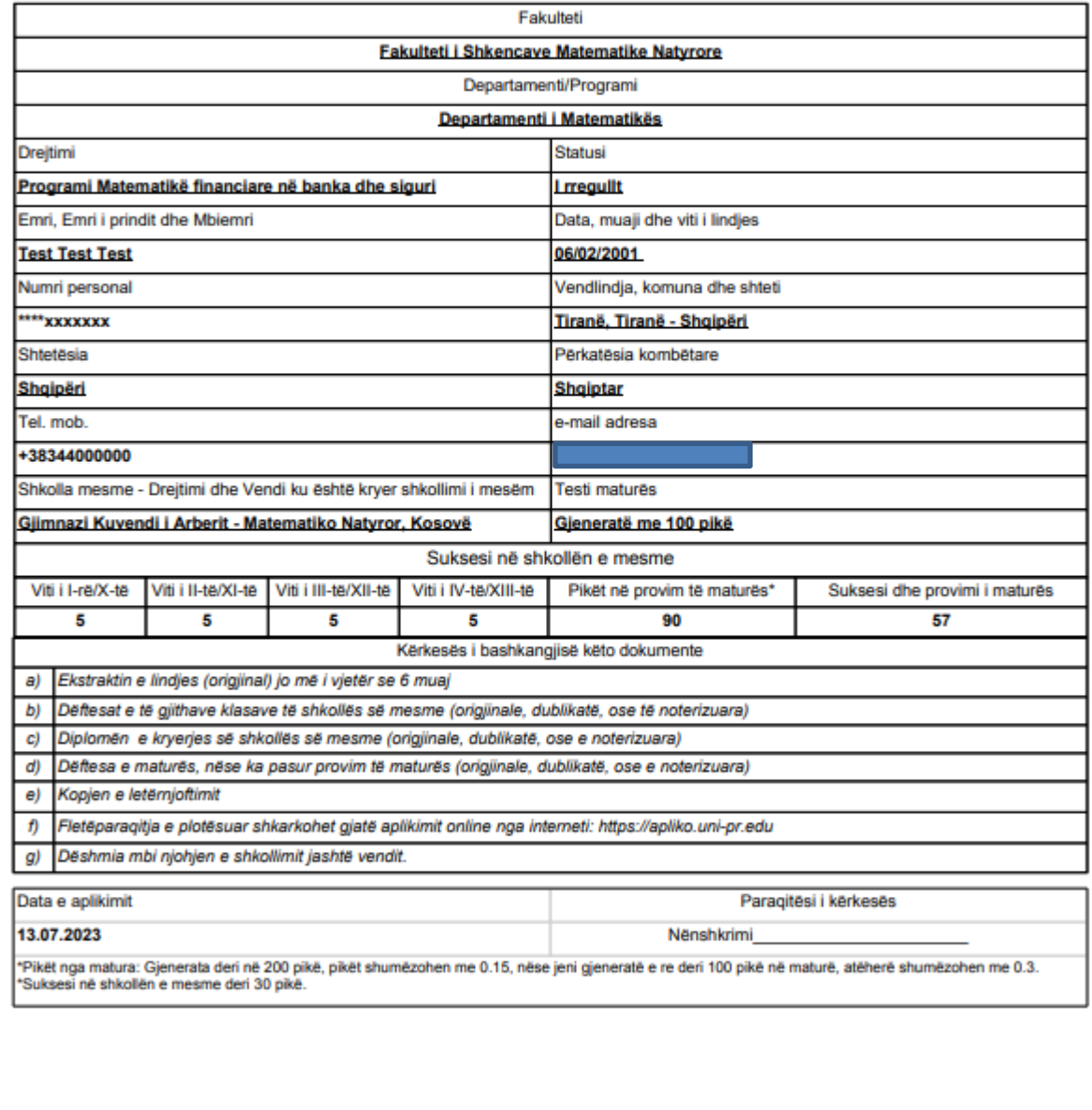

#### *Figure 8 Fletë aplikimi*

Po ashtu do të pranoni email për aplikimin që keni bërë, nga ku do të keni mundësin e shkarkimit të aplikacionit. Emaili do të ju dërgohet në emailin që keni dhënë gjatë aplikimit.

I nderuar Test Test,

Ju njoftojmë se keni aplikuar me sukses në

#### Fakulteti i Shkencave Matematike Natyrore

#### Departamenti i Matematikës - Programi Matematikë financiare në banka dhe siguri

Për çdo problem që mund të ju paraqitet gjatë kohës së aplikimit ju mund të lajmëroheni tek shërbimi i studentëve në fakultetin ku keni aplikuar.

Për çdo informacion shtesë ju mund të na shkruani në email adresën: apliko@uni-pr.edu

## Dëshironi të shtypni aplikacionin tuaj përsëri?

Klikoni në linkun në vijim për të shkarkuar aplikacionin përsëri.

**Shkarko aplikacionin** 

Suksese,

Zyra e Teknologjisë së Informacionit, Universiteti i Prishtinës "Hasan Prishtina".

Figure 9 Konfirmimi përmes emailit

## <span id="page-11-0"></span>Shkarkimi i fletë aplikacionit

Nëse nuk keni shkarkuar aplikacionin, atëherë aplikacionin mund të gjeni në anën e djathtë të faqes,

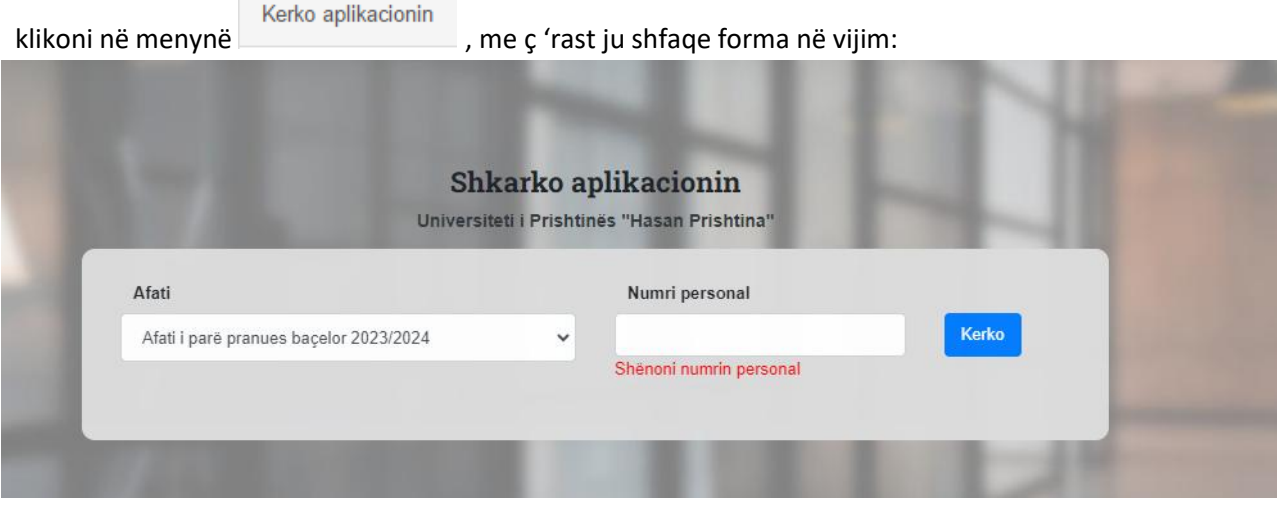

*Figure 10 Forma për kërkimin e aplikacionit*

Për të kërkuar aplikacionin tuaj ju duhet të zgjidhni në listë afatin, dhe te Numri personal të shënoni numrin personal të letërnjoftimit, pastaj klikoni në butonin **Kërko**, ku do të shfaqetinformata në vijim:

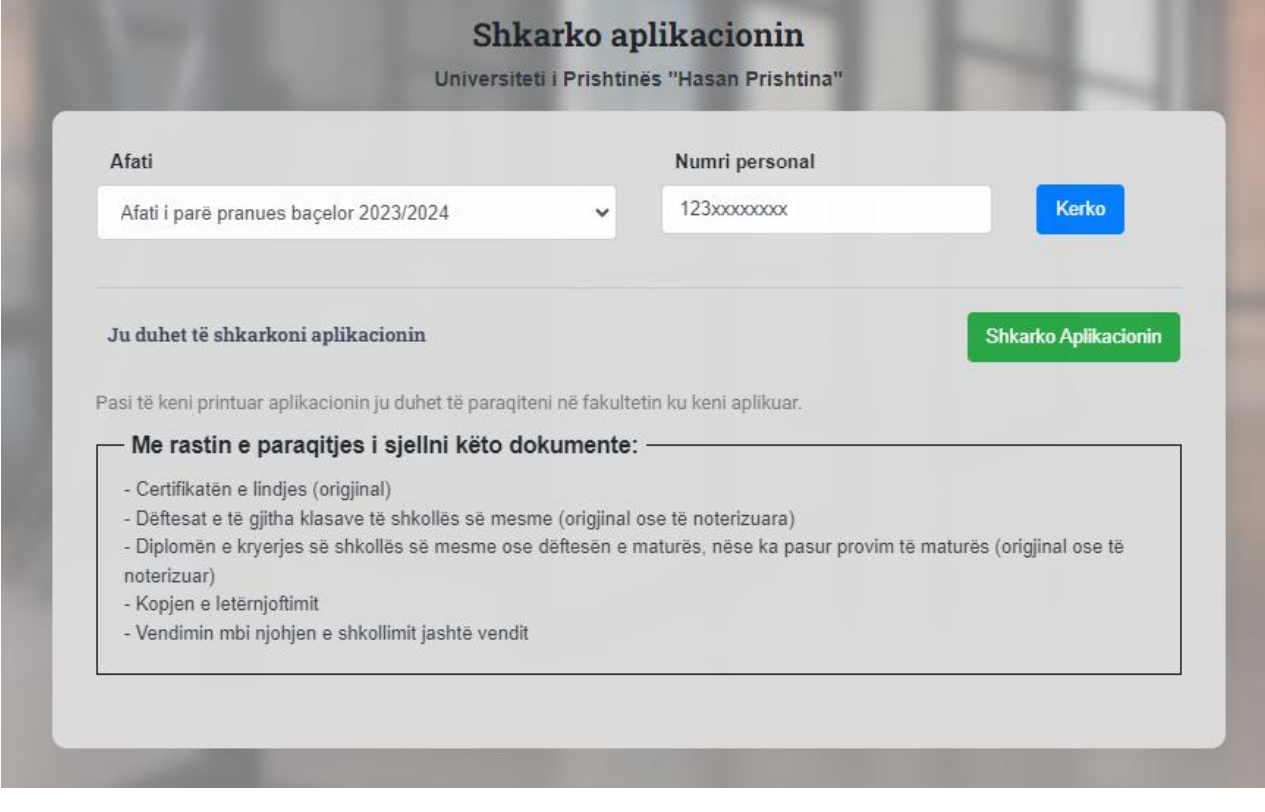

*Figure 11 Informacioni për fletë aplikim*

## <span id="page-12-0"></span>Salla e provimeve

Për të shikuar në cilën sallë të provimeve, datën dhe orën e saktë ku do të mbani provimin klikoni në

Salla provimit menynë e cila gjendet në anën e djathtë të faqes, me ç 'rast ju shfaqet forma në vijim:

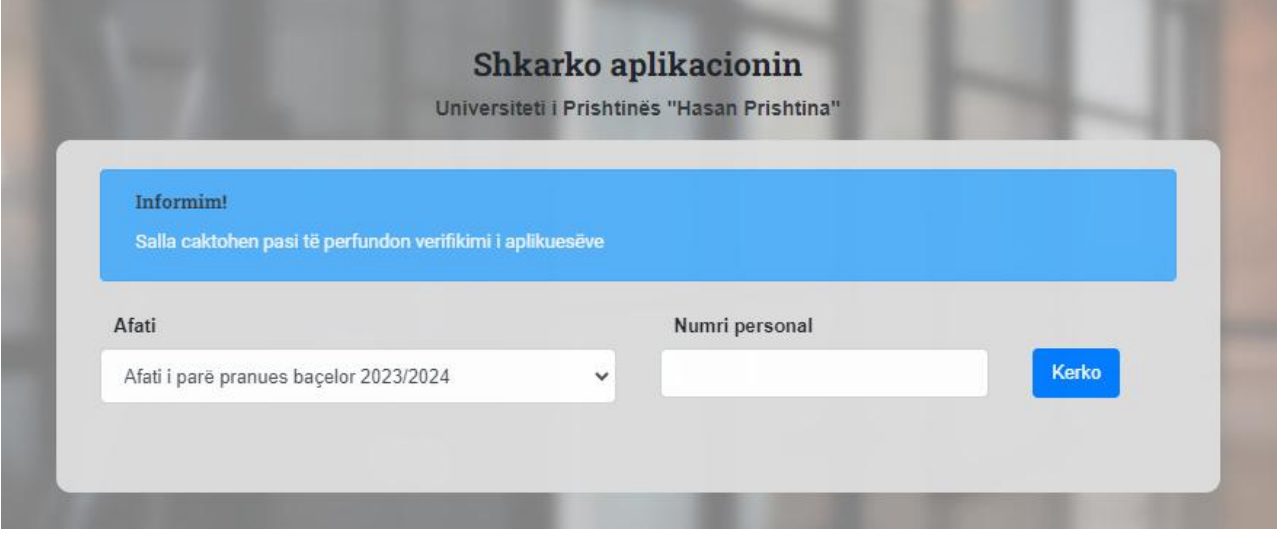

*Figure 12 Forma për kërkimin e sallës dhe orarin për provimin pranues*

Për të gjet saktësisht sallën, datën dhe orën ku do të mbani provimin pranues, duhet të zgjidhni nga lista afatin në të cilin keni aplikuar dhe të shënoni saktësisht numrin personal të letërnjoftimit, me ç 'rast do të shfaqën të dhënat si në vijim:

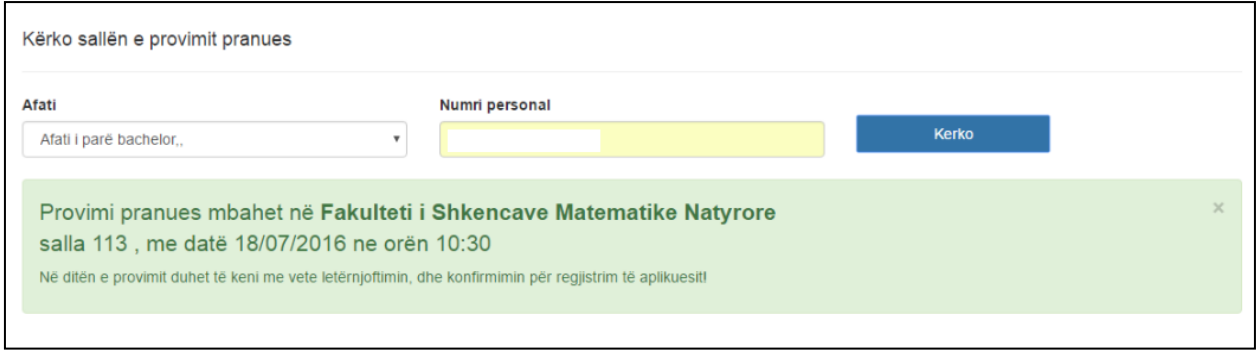

*Figure 13 Informatat për sallën, datën dhe orën e provimit pranues*